# podrobný průvodce Access

u,

 $\overline{0}$ 

 $\Omega$ 

 $\overline{1}$ 

Ö

**PRUVODCE** 

**TRAD** 

# **Slavoj Písek**

**Ovládání programu Access 2013 z balíku Microsoft Office** 

Ü

 $\overline{1}$ 

Ù

 $\overline{1}$ 

 $\Omega$ 

 $\circ$ 

 $\overline{1}$ 

 $\Omega$ 

 $\overline{0}$ 

**Základní pojmy ze světa databází**

2013

- **Tabulky a relace, zadávání dat pomocí formulářů**
- **Tisk přehledných sestav**
- **Tvorba dotazů a ltrů pro výběr dat**
- **Ochrana dat**

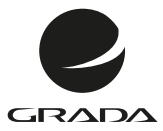

# podrobný průvodce ACCESS 2013

 $\overline{\mathsf{U}}$ 

 $\overline{1}$ 

 $\overline{0}$ 

 $\overline{0}$ 

 $\overline{C}$ 

 $\overline{0}$ 

 $\overline{1}$ 

Ū

 $\mathbf{1}$ 

ı

 $\mathbf 0$ 

 $\overline{0}$ 

 $\mathbf{1}$ 

**PRUVODCE** 

**JRAD/** 

# **Slavoj Písek**

#### **Upozornění pro čtenáře a uživatele této knihy**

Všechna práva vyhrazena. Žádná část této tištěné či elektronické knihy nesmí být reprodukována a šířena v papírové, elektronické či jiné podobě bez předchozího písemného souhlasu nakladatele. Neoprávněné užití této knihy bude **trestně stíháno**.

# **Access 2013 podrobný průvodce**

#### **Slavoj Písek**

Vydala Grada Publishing, a.s. U Průhonu 22, Praha 7 jako svou 5311. publikaci

Odpovědná redaktorka Růžena Písková Sazba Tomáš Brejcha Počet stran 160 První vydání, Praha 2013

© Grada Publishing, a.s., 2013

V knize použité názvy programových produktů, firem apod. mohou být ochrannými známkami nebo registrovanými ochrannými známkami příslušných vlastníků.

Vytiskla Tiskárna v Ráji, s.r.o., Pardubice

ISBN 978-80-247-4746-0 (tištěná verze) ISBN 978-80-247-8785-5 (elektronická verze ve formátu PDF) ISBN 978-80-247-8786-2 (elektronická verze ve formátu EPUB)

# **Obsah**

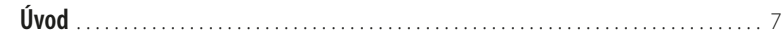

# **1.**

## **[Základy práce s Accessem](#page-8-0)**

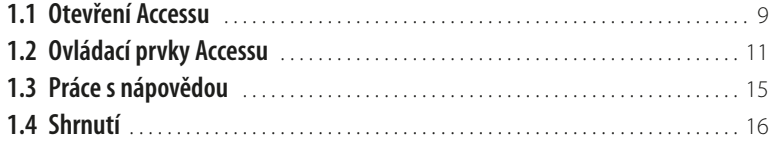

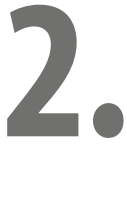

## **[Začínáme s databázemi](#page-16-0)**

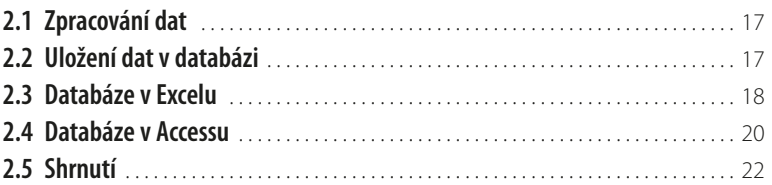

# **3.**

## **[Vytváříme tabulky](#page--1-0)**

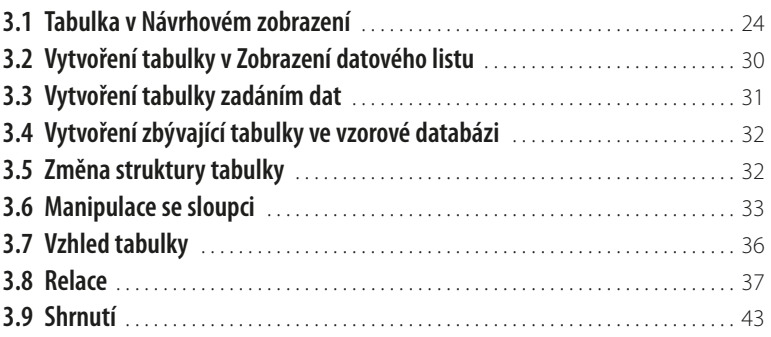

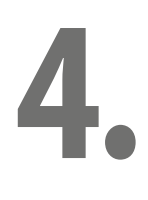

# **[Vkládáme data](#page--1-0)**

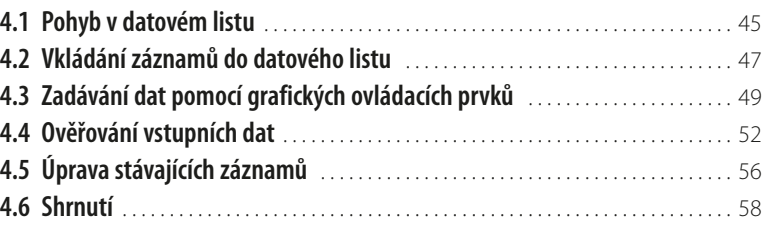

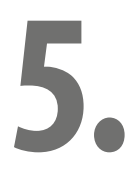

## **[Pokročilá práce v datovém listu](#page--1-0)**

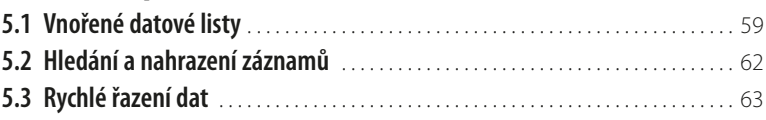

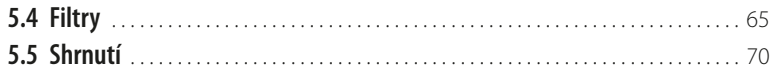

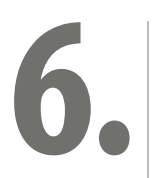

### **[Formuláře](#page--1-0)**

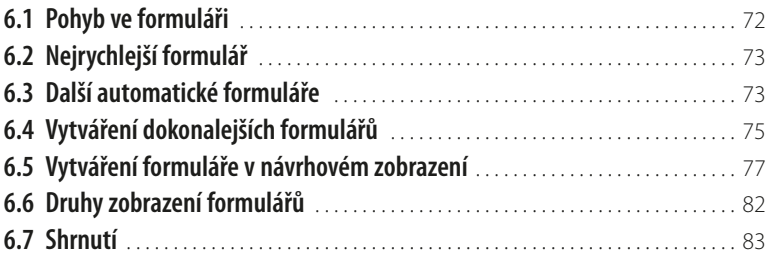

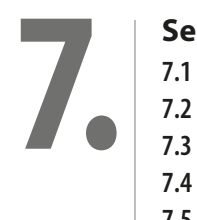

### **[Sestavy](#page--1-0)**

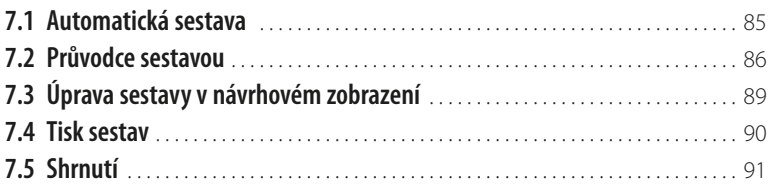

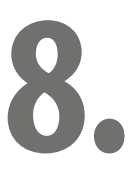

#### **[Dotazy](#page--1-0)**

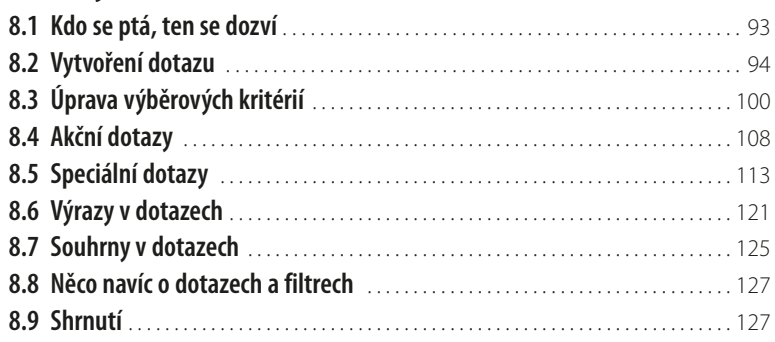

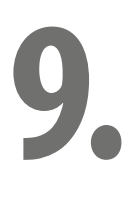

### **[Chráníme data](#page--1-0)**

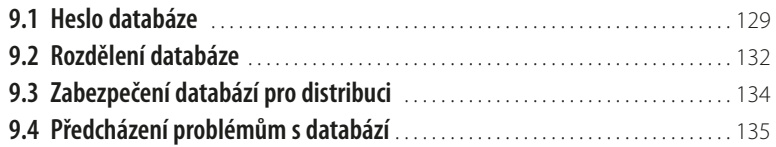

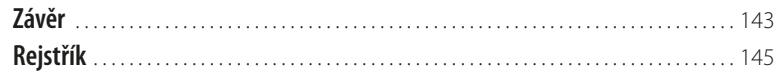

# <span id="page-6-0"></span>**Úvod**

Již dávno neplatí, že databázový program *Access* je, na rozdíl od ostatních aplikací kancelářského balíku *Microsoft Office*, určen jen pro použití v podnikové sféře a jeho uživatelé musí být profesionály v informačních technologiích.

Během posledních let *Access* vyzrál ve velmi výkonnou a současně uživatelsky příznivou aplikaci, která najde široké uplatnění i v prostředí menší firmy či domácnosti.

Tato kniha by měla čtenářům usnadnit první kroky při používání programu *Access 2013*.

#### **Komu je určena tato kniha**

Kniha vznikla pro všechny zájemce o program *Access 2013*. Výklad je veden tak, aby mu porozuměli i ti uživatelé, kteří dosud patří v práci s databázemi k úplným začátečníkům. Avšak i zkušenější čtenáři zde jistě naleznou mnoho cenných rad, zajímavých informací a užitečných tipů.

Všichni čtenáři by však měli, předtím než nalistují první kapitolu, ovládat základní práci s počítačem, měli by zvládnout používání některé z verzí operačního systému *Windows* a měli by umět používat myš. Žádné další znalosti nejsou nezbytné.

#### **Co naleznete v této knize**

V prvních kapitolách knihy se čtenáři – začátečníci dozvědí o základních principech používaných v databázích a kdy je výhodné databáze používat. Rovněž se seznámí se základními pojmy a ovládáním programu *Access 2013*.

Již ve druhé kapitole přejdeme od teorie k praxi a vytvoříme novou databázi. Prázdná databáze z této kapitoly nám poslouží jako příklad, na němž si budeme postupně v dalších částech knihy vysvětlovat funkce a možnosti programu *Access*. Příkladová databáze má název *Pohádková pojízdná prodejna* a představuje databázi obchodu, v němž pohádkové bytosti prodávají a nakupují zboží, které ve svém životě nezbytně potřebují.

V následujících kapitolách je podrobně popsána práce s tabulkami, způsob jejich vytváření pomocí průvodce, ale i ručně v návrhovém zobrazení, způsob editace tabulek i metody rychlého řazení údajů. Dalšími pojmy, s nimiž se zde čtenáři seznámí, jsou relace mezi tabulkami a datový list tabulky.

Na výklad o tabulkách dále navazuje kapitola s popisem formulářů. Čtenáři se naučí, jak formuláře vytvářet a upravovat a k čemu je dobré je používat.

Po formulářích přijde řada na sestavy, což je další velmi významný objekt *Accessu*. Sestavy umožní přehlednou prezentaci dat na tiskárně.

Základem úspěchu však není pouze "vlastnit data", ale umět s nimi dále pracovat a získávat tak potřebné informace a souvislosti. Proto je v knize značná pozornost věnována práci s daty, jejich třídění a analýze pomocí dotazů a filtrů. Čtenáři se na příkladech seznámí se smyslem dotazů, naučí se vytvářet dotazy a používat filtry tak, aby i z poměrně obsáhlé a složité databáze získali relevantní údaje. Velký důraz je kladen na pochopení způsobu, jakým se vytvářejí výběrová kritéria. Stranou nezůstávají ani akční a parametrické dotazy stejně jako další zvláštní typy dotazů.

#### **Typografické konvence**

V celém textu jsou použity následující typografické konvence, usnadňující orientaci v textu:

- Kurzíva je použita k označení názvů firem, softwaru apod.
- Tučné bezpatkové písmo označuje názvy nabídek, příkazů a ovládacích prvků dialogových oken.
- Kurzívou jsou rovněž vyznačeny názvy souborů, složek a také názvy polí a tabulek databáze, které musí definovat uživatel.
- Kapitálky slouží k popisu kláves a klávesových zkratek.

V textu se také budete často setkávat se zvýrazněnými odstavci označenými ikonou, která bude charakterizovat druh informace v daném odstavci:

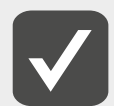

**V poznámkách jsou umístěny informace, které sice nejsou nezbytné k pochopení dané problematiky, ale týkají se tématu a prozrazují další souvislosti.**

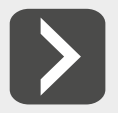

**Uvidíte-li takto označený odstavec, můžete si být jisti, že je nablízku nějaký tip nebo trik, s jehož pomocí si lze usnadnit práci, případně snadno dosáhnout efektních výsledků.**

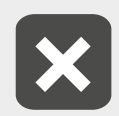

**Takový odstavec by se měl stát varovně vztyčeným prstem, který vás upozorňuje na něco, na co byste si měli dát pozor, co vás může nepříjemně překvapit nebo co by vám mohlo způsobit problémy.**

# <span id="page-8-0"></span>**1. Základy práce s Accessem**

Po nezbytném úvodu začneme se základním průzkumem programu Access. Pro začátek se vyhneme všem složitostem a vezmeme to pěkně zlehka. V této kapitole si ukážeme, jak se Access spustí a ukončí, představíme si jeho nejdůležitější ovládací prvky a seznámíme se s propracovanou nápovědou.

*Access* je součástí balíku *MS Office*, takže je celkem pochopitelné, že se při ovládání *Accessu* budete setkávat s funkcemi, které znáte z ostatních aplikací – *Wordu*, *Excelu*, *PowerPointu* nebo *Outlooku*. Najdete zde některá tlačítka a pásy karet, známé z ostatních aplikací. Ani zde nechybí panel snadného spuštění, místní nabídky a další důvěrně známé ovládací prvky.

Jestliže tedy umíte otevřít, zavřít a vytisknout dokument, řekněme ve *Wordu*, dokážete to pravděpodobně bez větších problémů i v *Accessu*.

Jestliže ostatní aplikace sady *Office* bravurně ovládáte, můžete možná přejít rovnou k následující kapitole. Ale pro případ, že máte určitou pochybnost, ukážeme si několik základních principů, na kterých můžete stavět.

# **1.1 Otevření Accessu**

*Access* lze spustit hned několika způsoby. Je to s nimi stejné, jako když jdeme s mým kamarádem na pizzu. Zatímco já si vždycky vyberu stejné jídlo, on si vždycky nekonečně dlouho vybírá, co by si objednal. Nakonec nám vždy přinesou dvě jídla, která vypadají skoro stejně a chutnají úplně stejně. S *Accessem* je to podobné. Můžete si vybrat jakýkoli způsob, který vám vyhovuje, a ten používat. Záleží jen na vás, jestli jste stejní jako já a vždy si vyberete stejnou metodu, nebo budete spíše jako můj kamarád a vždy začnete jinak.

#### **Nabídka Start**

*Access* lze stejně jako kterýkoli jiný program ve *Windows* otevřít pomocí nabídky **Start**. Stačí stisknout tlačítko **Start** v levém dolním rohu obrazovky a vybrat **Všechny programy** → **Microsoft Office** → **Microsoft Access 2013**.

Pokud *Access* pouštíte opakovaně, objeví se přímo v nabídce **Start**. Potom stačí jen stisknout tlačítko **Start** a položka **Microsoft Access 2013** je hned k dispozici.

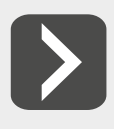

**Jestliže chcete mít jistotu, že vaše oblíbená položka nebude v nabídce Start měnit svou pozici nebo že nebude dokonce vytlačena jinými programy, které používáte častěji, můžete ji zafixovat v horní části seznamu tak, že na ni klepnete pravým tlačítkem myši a z místní nabídky vyberete položku Připnout k tomuto seznamu.**

Jestliže používáte *Windows 8*, tak jste si již jistě všimli, že zde není ani tlačítko ani nabídka **Start** k dispozici. Jejich místo zaujala úvodní obrazovka s dlaždicemi jednotlivých programů. Naštěstí pro nás je můžeme použít i ke spuštění *Accessu*. Úvodní obrazovku zobrazíte stiskem klávesy WIN (najdete ji mezi klávesami CTRL a ALT). Zde pak stačí kliknout na dlaždici **Access 2013** a *Access* se spustí. Jestliže z nějakého důvodu vaše úvodní obrazovka požadovanou dlaždici neobsahuje, můžete *Access* vyhledat pomocí funkce **Hledat**. Pomocí klávesy Win se přepněte na úvodní obrazovku a pak stiskněte klávesu A. Objeví se vstupní textové pole funkce **Hledat**. Zde napište jméno programu, který chcete spustit, v našem případě *Access*, a požadovaná dlaždice se objeví na obrazovce.

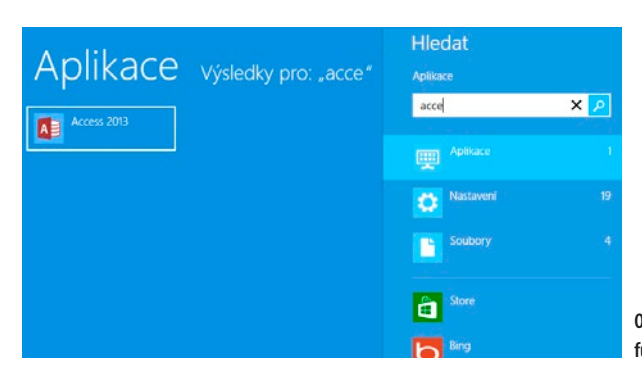

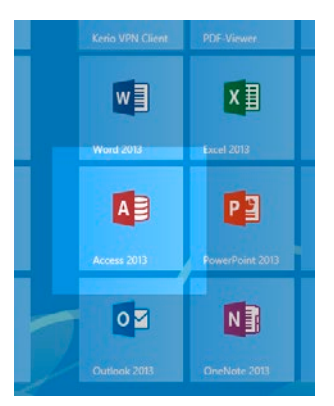

**Obrázek 1.1: Dlaždice Accessu na úvodní obrazovce**

**Obrázek 1.2: Access lze najít i pomocí funkce Hledat**

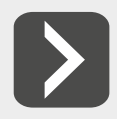

**Pokud vám dlaždice** *Accessu* **na úvodní obrazovce chybí a nechce se vám ji pokaždé hledat znovu, stačí na nalezenou dlaždici klepnout pravým tlačítkem myši a na pásu v dolní části obrazovky vybrat položku Připnout na úvodní obrazovku.**

#### **Umístění zástupce na hlavní panel**

Při každodenním používání *Accessu* může být nabídka **Start** i úvodní obrazovka poněkud nepohodlná. Pochopitelně si na plochu počítače můžete umístit zástupce, který spouštění *Accessu* usnadní. Nevýhodou ovšem je, že plocha počítače je většinu času zakryta okny běžících aplikací, takže si příliš nepomůžeme. Jestliže používáte *Windows Vista* nebo nějaké novější, je mnohem lepší umístit si zástupce *Accessu* přímo na hlavní panel.

V případě *Windows 7* vyberte v nabídce **Start** položku **Microsoft Access 2013**, ale tentokrát na ni neklepejte levým tlačítkem myši jako při spouštění programu, ale použijte pravé tlačítko myši. Stiskněte je a z místní nabídky vyberte možnost **Připnout k hlavnímu panelu**. Na hlavním panelu se objeví ikona *Accessu*, s jejíž pomocí můžete kdykoli jediným kliknutím program spustit.

Ve *Windows 8* je postup obdobný, jen pravým tlačítkem klepněte na dlaždici *Accessu* na úvodní obrazovce a příkaz **Připnout k hlavnímu panelu** se objeví ve spodní části obrazovky.

K hlavnímu panelu lze připnout i běžící aplikaci, takže po skončení programu jeho ikona nezmizí, a můžete ji později znovu použít ke spuštění programu. Na ikonu běžící aplikace stačí klepnout pravým tlačítkem a z místní nabídky vybrat příkaz **Připnout tento program k hlavnímu panelu**, tak jak je to vidět na následujícím obrázku.

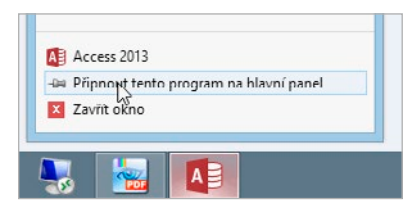

**Obrázek 1.3: Běžící aplikaci lze připnout natrvalo k hlavnímu panelu**

#### <span id="page-10-0"></span>**Přímé otevření databáze**

Poslední způsob spuštění *Accessu*, který si zde uvedeme, je vhodný zejména tehdy, když chcete po spuštění programu ihned otevřít některou konkrétní databázi. Stačí, když v *Průzkumníku Windows* poklepete na soubor s požadovanou databází (poznáte ho podle přípony accdb) a *Access* se automaticky spustí a otevře požadovanou databázi.

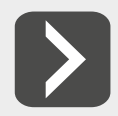

**Odkaz na naposledy otevřené soubory databází naleznete v místní nabídce, která se objeví, poté co klepnete pravým tlačítkem myši na ikonu** *Accessu* **na hlavním panelu. Ano, na tu, kterou jsme tam před chvilkou tak prozíravě umístili.**

#### **Ukončení programu**

Chceme-li ukončit práci s programem *Access 2013*, můžeme to opět udělat několika různými způsoby:

- Zavřeme hlavní okno aplikace použitím klávesové zkratky ALT+F4.
- Klepneme myší na tlačítko **Zavřít** v záhlaví hlavního okna aplikace.

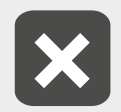

**Před skončením programu je třeba uložit provedené změny, protože po skončení programu jsou všechny neuložené změny nenávratně ztraceny.**

# **1.2 Ovládací prvky Accessu**

Zda vám budou ovládací prvky při práci s *Accessem 2013* připadat povědomé, záleží do značné míry na tom, zda jste už pracovali s některou starší verzí. Jestliže je verze 2013 vaší premiérou nebo jste předtím pracovali jen s *Accessem 2003* nebo starším, bude to pro vás velká změna. Jestliže přecházíte z *Office 2007* nebo *2010*, budete se cítit jako ryby ve vodě. Zde je přehled nejdůležitějších ovládacích prvků:

#### **Pás karet**

Pásy karet se poprvé objevily spolu s programy ze sady *Microsoft Office 2007*. Nabídky s příkazy, na které byli uživatelé po léta zvyklí, najednou z *Accessu* (a ostatních programů také) zmizely. Stejně tak zmizely i všechny panely nástrojů (s výjimkou panelu **Rychlé spuštění**), které usnadňovaly přístup k nejpoužívanějším příkazům. Místo nich se prosadil **Pás karet**, což je ovládací prvek, který vhodně kombinuje vlastnosti nabídek a panely nástrojů. Na obrázku 1.4 je vidět, jak pás karet vypadá. Stejně jako v nabídce si můžete vybrat kategorii příkazů, se kterými chcete pracovat. Vyberete-li požadovanou skupinu, objeví se přes celou šířku aplikačního okna "karta" se sadou příkazů dostupných v dané kategorii.

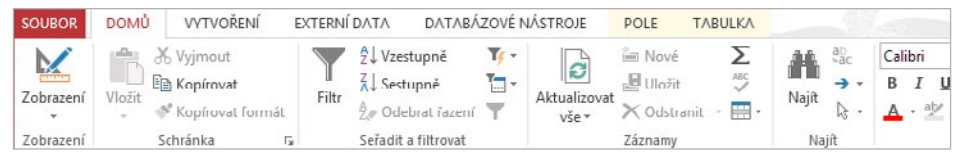

**Obrázek 1.4: Pás karet**

Seznam karet, z nichž můžete vybírat, se dynamicky mění podle toho, co právě děláte. Je tedy jiný, když zadáváte data do tabulky, a jiný, třeba když upravujete dotaz v návrhovém zobrazení. Tím je zajištěno, že v danou chvíli máte k dispozici všechny potřebné příkazy, ale nikdy žádné zbytečné. Ovládání programu je tak přehlednější.

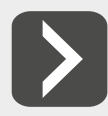

**Jednotlivé skupiny karet jsou navíc označeny různou barvou.**

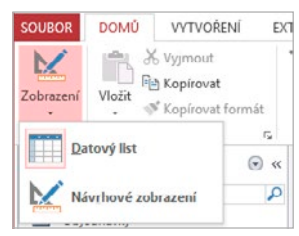

Na kartě bývá často skupina souvisejících příkazů zastoupena jedinou společnou ikonou, která pod sebou ukrývá rozvírací nabídku s jednotlivými příkazy. Příklad takové nabídky je vidět na obrázku 1.5.

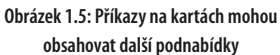

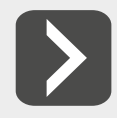

**Jestliže máte na monitoru málo místa a karty vám překážejí, je možné nastavit, aby se automaticky schovávaly a objevily se jen tehdy, když je vyberete myší. Stačí, když na kartě klepnete pravým tlačítkem myši a v nabídce zaškrtnete příkaz Sbalit pás karet.**

Pás karet je možné si přizpůsobit ke svým potřebám, a dokonce se dají vytvářet i nové karty. Stačí na libovolné kartě stisknout pravé tlačítko myši a z místní nabídky vybrat příkaz **Přizpůsobit pás karet…** V dialogovém okně, které vidíte na obrázku 1.6, je možné vytvořit nové karty a na nich vlastní skupiny příkazů, do kterých lze snadno umístit libovolný příkaz programu *Access*.

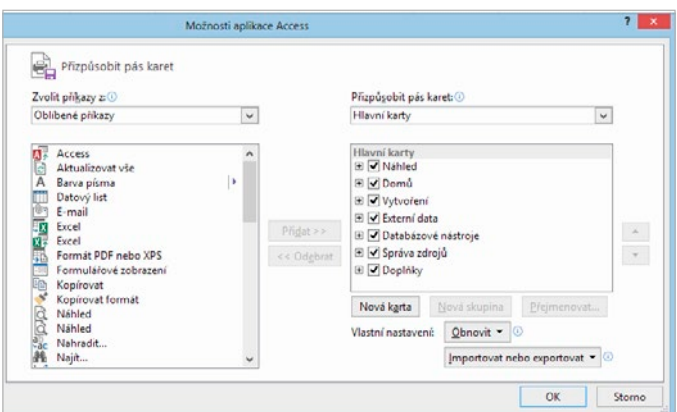

**Obrázek 1.6: Zde je možné přizpůsobit Pás karet**

#### **Panel nástrojů Rychlý přístup**

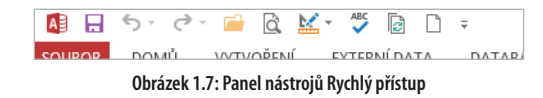

Úplně vlevo nahoře, v titulku hlavního okna aplikace, je panel nástrojů **Rychlý přístup**. Na tento panel je možné umístit nejčastěji používané příkazy, abyste je tak měli neustále po ruce. Na počátku tu jsou sice jen příkazy **Uložit**, **Opakovat** a **Zpět**, ale velmi snadno lze doplnit další. Stačí, když myší klepnete na ikonu **Přizpůsobit panel nástrojů Rychlý přístup**, a hned můžete vybrat další příkazy, které se mají na panelu zobrazovat.

Výběr pochopitelně není omezen jen na těch pár příkazů, které naleznete v nabídce. Jestliže chcete nějaké další, vyberte příkaz **Další příkazy...** Objeví se dialogové okno (viz obr. 1.8), ve kterém již můžete vybírat ze všech příkazů, které jsou v *Accessu* k mání.

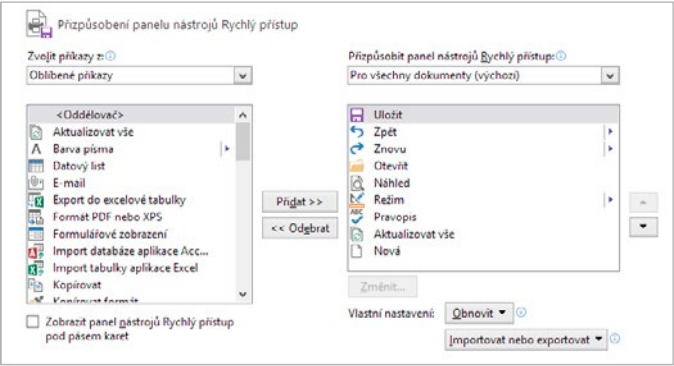

**Obrázek 1.8: Panel Rychlý přístup lze snadno přizpůsobit**

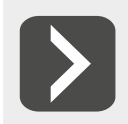

**Jestliže se vám nelíbí, že panel nástrojů Rychlé spuštění zasahuje do titulku aplikačního okna, můžete jej snadno umístit pod pás karet. Stačí, když na něj klepnete pravým tlačítkem myši a z místní nabídky vyberete příkaz Zobrazit panel nástrojů Rychlý přístup pod pásem karet.**

#### **Zobrazení Backstage**

Zobrazení **Backstage** je sada příkazů ukrytých na kartě **Soubor**, kterou naleznete na levém okraji pásu karet. V tomto zobrazení naleznete mnoho užitečných příkazů a informací pro práci s databází i s celým *Accessem*. Většinu těchto příkazů byste dříve našli v nabídce **Soubor**.

Zobrazení **Backstage** také zcela nahradilo tlačítko **Office** známé z *Accessu 2007*. Obrázek 1.9 ukazuje zobrazení **Backage**, tak jak je uvidíte po spuštění *Accessu*.

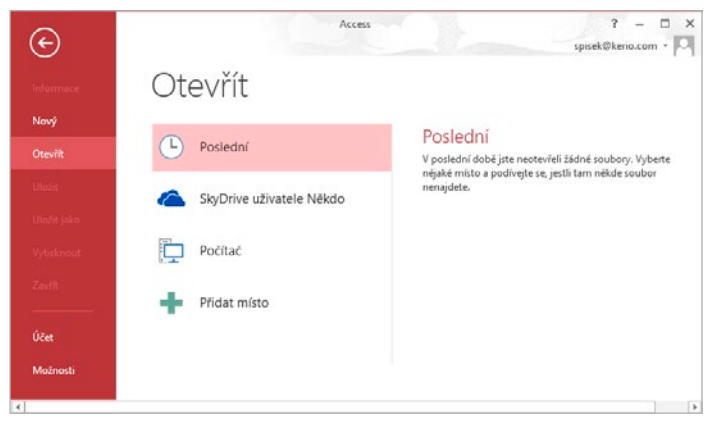

**Obrázek 1.9: Zobrazení Backstage nahrazuje nabídku Soubor**

#### **Ovládání pomocí klávesnice**

*Access* lze efektivně ovládat i pomocí klávesnice. Tento způsob ovládání je dokonce ještě mnohem rychlejší než ovládání pomocí myši. Pokud si ovšem pamatujete všechny potřebné klávesové zkratky. A to je právě ta potíž. V *Accessu* jsou totiž definovány desítky klávesových zkratek a není v silách běžného uživatele všechny udržet v hlavě.

*Access* se snaží uživatelům používání klávesnice maximálně usnadnit. Nejen že většina příkazů na kartách má svou klávesovou zkratku, navíc si můžete na obrazovce nechat zobrazit klávesové zkratky všech příkazů, které jsou aktuálně viditelné.

Kdykoli stisknete klávesu ALT, zobrazí se u každého příkazu okénko s popisem klávesy přidružené k danému příkazu. Tak jako je to vidět například na obrázku 1.10.

| AΞ            |                  | objednavky: Datal               |
|---------------|------------------|---------------------------------|
| <b>SOUROR</b> | <b>VYTVOŘENÍ</b> | DATABÁZOVÉ NÁST<br>EXTERNÍ DATA |
|               |                  |                                 |

**Obrázek 1.10: Používání klávesových zkratek je velmi intuitivní**

#### **Místní nabídky**

Abyste nemuseli neustále přepínat mezi jednotlivými kartami, když hledáte nějaký konkrétní příkaz, můžete použít místní nabídku (viz obrázek 1.11), která se objeví po stisku pravého tlačítka myši. Její obsah bude pokaždé jiný v závislosti na poloze ukazatele myši.

Klepnete-li nad objektem databáze, bude nabídka poněkud odlišná než ta, která se objeví u záhlaví okna či navigačního podokna. Tím je zaručeno, že máte po ruce vždy ty příkazy, které nutně potřebujete.

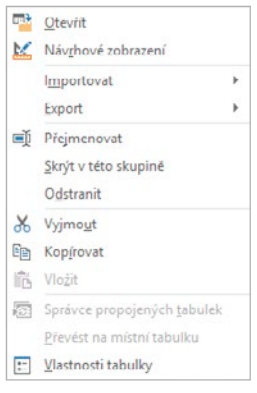

#### **Navigační podokno**

Jedním z nejčastěji používaných ovládacích prvků při práci s databází je **Navigační podokno**. To obsahuje seznam všech objektů databáze a umožnuje jejich snadné otevření.

Jestliže jste byli zvyklí pracovat s některou ze starších verzí *Accessu*, bude vám význam **Navigačního podokna** jasnější, když prozradím, že nahradilo známé okno databáze.

**Obrázek 1.11: Místní nabídka**

Podrobněji se budeme navigačnímu podoknu věnovat již v příští kapitole.

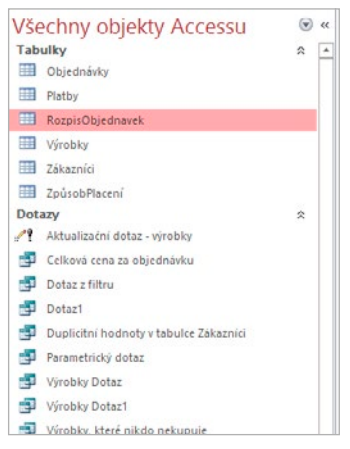

**Obrázek 1.12: Navigační podokno**

# <span id="page-14-0"></span>**1.3 Práce s nápovědou**

Ze školy všichni víte, že napovídat se nemá. Ale *Access* má velmi obsáhlou a podrobnou nápovědu, která vám velmi často může být užitečná. Proto by bylo škoda nevyužít možností, které nabízí ke snazší orientaci v celém programu. Vzhledem k tomu, že i v některých televizních soutěžích si mohou hráči vyžádat nápovědu, udělejte tedy i vy výjimku z obecně platného pravidla a snažte se využívat nápovědu *Accessu* co nejčastěji.

*Access* má nápovědu zcela přeloženou do češtiny (s výjimkou pasáží týkajících se programovacího jazyka *Visual Basic*, který se používá pro tvorbu modulů). To umožňuje její využití v každé situaci. Kromě toho se v ní vyskytuje celá řada nových a užitečných prvků.

#### **Okno nápovědy**

Veškeré informace z nápovědy jsou dostupné prostřednictvím okna nápovědy, které si můžete prohlédnout na obrázku 113

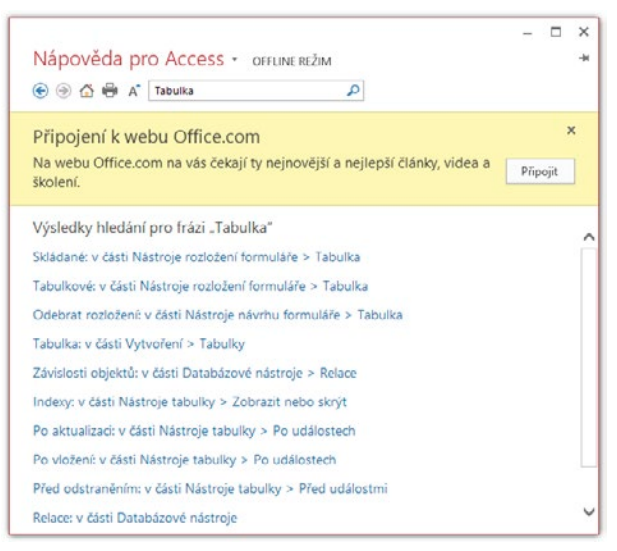

**Obrázek 1.13: Okno nápovědy**

Okno nápovědy zobrazíte stiskem klávesy F1 nebo klepnutím na ikonu s otazníkem, kterou naleznete v pravém horním rohu aplikačního okna *Accessu*.

Úvodní stránka nápovědy vám nabízí možnost připojit se k webu *[Office.com](http://www.office.com)* a přejít do online režimu, v němž můžete využívat nejen nápovědu uloženou ve vašem počítači, ale i spoustu dalších informačních zdrojů umístěných na internetu.

Okno nápovědy funguje velmi podobně jako prohlížeč webových stránek, a proto disponuje i příkazy jako **zpět** a **vpřed**. Pochopitelně můžete zobrazené téma nápovědy kdykoli vytisknout stiskem ikony Tisk<sup>E.</sup>

Používáte-li okno nápovědy častěji, možná oceníte, že je lze donutit, aby zůstalo vždy viditelné. Stisknete-li tlačítko **Vždy na vrchu**  $\neq$ , nebude možné okno nápovědy překrýt žádným jiným oknem.

#### **Vyhledávání v nápovědě**

V horní části okna nápovědy je umístěno pole pro vyhledávání v nápovědě. Do tohoto pole můžete zadat jedno nebo více slov, která chcete v nápovědě vyhledat. *Access* se podle nich pokusí odhadnout, co se potřebujete dozvědět, a nabídne vám témata, která se vztahují k vašemu dotazu.

#### <span id="page-15-0"></span>**Online nápověda**

Jestliže v nápovědě nenaleznete informace, které jste hledali, můžete se pokusit dopátrat odpovědi v online režimu. Zde máte k dispozici informace umístěné na webu *[Office.com](http://www.office.com)*. Tento web obsahuje vždy nejnovější informace, které jsou pro jednotlivé aplikace *Office* k dispozici.

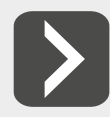

**Je pochopitelné, že k tomu, abyste mohli prohledávat web** *<Office.com>***, musí být váš počítač připojený k internetu. Jestliže připojení nemáte, musíte se spokojit s nápovědou nainstalovanou v počítači.**

Hledání na webu se nijak neliší od hledání v lokální nápovědě. Stačí jen do pole vyhledávání zadat požadované slovo nebo slova a výsledky se zobrazí v okně nápovědy úplně stejně jako v offline režimu.

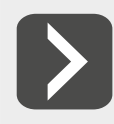

**Web [Office.com](http://www.office.com) obsahuje kromě aktualizované nápovědy také informace o nových šablonách a školeních.**

# **1.4 Shrnutí**

V úvodní kapitole jsme se naučili *Access* spustit. Dále jsme si ukázali hlavní okno aplikace a seznámili jsme se s hlavními ovládacími prvky, se kterými se při práci budete setkávat. Ve druhé části kapitoly jsme si představili nápovědu programu *Access*. Tím jsme zakončili nezbytný úvod a hned v další kapitole se můžeme konečně pustit do vlastní práce s databází.

# <span id="page-16-0"></span>**2. Začínáme s databázemi**

Další kapitolou již zahájíme cestu do světa databází. Začneme pěkně od začátku a nejprve se seznámíme s tím, co to vůbec je databáze a k čemu je dobrá. V závěru kapitoly si vysvětlíme, proč je pro práci s daty lépe použít Access a ne třeba Excel, přestože by se na první pohled mohlo zdát, že na tom příliš nezáleží.

Vzhledem k tomu, že jste si pořídili tuto knihu, lze očekávat, že o *Accessu* víte alespoň to, že slouží k vytváření databází a práci s nimi. Ovšem co to vlastně taková databáze je, už tak zřejmé být nemusí. Proto se u pojmu databáze chvilku zastavme.

# **2.1 Zpracování dat**

Již samotné slovo databáze dává tušit, že databáze mají nějakou souvislost s daty. A skutečně, pojmy databáze a data spolu úzce souvisejí. V databázích se totiž shromažďují data určená ke zpracování. Vůbec přitom nezáleží na tom, zda jsou těmito daty informace o zákaznících vaší firmy, přehled knih v knihovně, či seznam věcí, které vám odcizil soused ze zahrady.

Důležité je, že jakmile máte tato data pečlivě zaznamenána v databázi, můžete je začít zpracovávat a vyhodnocovat. Na základě výsledků se pak můžete lépe rozhodovat, jestli je například daný zákazník solidním obchodním partnerem, zda jste si knihu, která právě vyšla, už před lety nekoupili v antikvariátu nebo jestli již nepřišel čas drzému sousedovi všechno spočítat, případně mu oplatit stejnou mincí a ukrást mu slepici.

Z uvedených příkladů je patrné, že zpracování dat je velice důležité v podnikové praxi i mimo ni. Proto není divu, že si databáze a databázové systémy, které s nimi pracují, získaly velikou oblibu. To nakonec dokládá i popularita programu *Access*.

Nicméně databáze není jen tak obyčejné skladiště na data, která jsou v ní nepřehledně naházena na jedné hromadě. Databáze mají svou strukturu, která umožňuje snadné vyhledávání a třídění informací. Některé databáze (například ty v *Accessu*) navíc obsahují i nástroje, s jejichž pomocí je možné data v databázi třídit a vybírat.

# **2.2 Uložení dat v databázi**

Chceme-li se dobrat k tomu, jak jsou data v databázi uložena, musíme se vrátit do dávné minulosti počítačového pravěku. Jedna z prvních oblastí, kde byly nasazeny počítače, byla totiž právě oblast zpracování dat s využitím databází.

Je pochopitelné, že data se musela nějakým způsobem zpracovávat i v dobách, kdy ještě žádné počítače neexistovaly. Tehdy se všechna data musela uchovávat například na papírových lístečcích uložených v klasických kartotékách. Můžeme tedy říci, že kartotéky byly vlastně takovými prvními databázemi. Pokud bylo potřeba v podobné databázi najít nějaké informace, nezbylo, než ručně vyhledat příslušnou kartičku a údaje z ní opsat. Jistě si všichni dovedete představit, jak bylo takové zpracování dat zdlouhavé a nepohodlné. Nemusím zdůrazňovat, že s nasazením počítačů se

<span id="page-17-0"></span>vše téměř zázračně zrychlilo a zjednodušilo. Zatímco dříve bylo nutné prohledat postupně tisíce záznamů jenom proto, aby se zjistilo, že požadovaný údaj v kartotéce není, dnes stačí několik klepnutí tlačítkem myši a výsledky obdržíte za několik sekund. Rychlost, s jakou jsou dnešní počítače schopné zpracovávat data, sice bere dech, ale způsob, jímž se data v databázi ukládají, se od dob kartoték příliš nezměnil.

Vše si ukážeme na jednoduchém příkladu. Budeme předpokládat, že chceme zpracovávat informace o již zmíněných zákaznících vaší firmy. U každého zákazníka nás bude pochopitelně zajímat několik údajů. Např. jméno, adresa, hodnota odebraného zboží, způsob placení apod. Zamysleme se nad tím, jak bychom postupovali, kdybychom neměli počítač a museli bychom vytvořit klasickou kartotéku. Pochopitelně by obsahovala lístečky, přičemž každý z nich by byl věnován jednomu zákazníkovi. Na lístečku by mohlo být napsáno například toto:

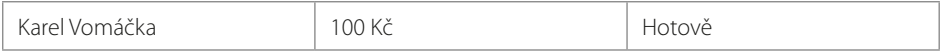

Stejný princip lze zachovat i při vytváření databáze v počítači. Jako nejjednodušší databáze by nám mohl posloužit jednoduchý textový soubor, v němž by na každém řádku byly informace o jednom zákazníkovi:

*Jaroslav Bartička; 100 Kč; hotově Antonín Procházka; 5130 Kč; faktura Jindřich Ciniburk; 1650 Kč; hotově Ladislav Sedlák; 569 Kč; hotově Vendula Hradská; 61356 Kč; faktura*

Podíváte-li se na předchozí záznamy, zjistíte, že nejpřehledněji by byly zobrazeny ve formě tabulky, jejíž řádky by odpovídaly jednotlivým zákazníkům a ve sloupcích by byly obsaženy jednotlivé údaje vztahující se k danému zákazníkovi, tak jak to můžete vidět na obrázku 2.1.

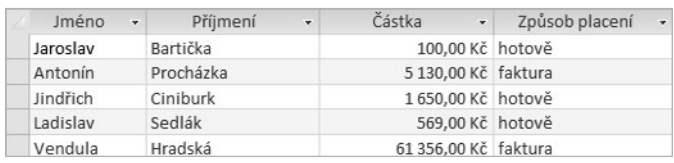

#### **Obrázek 2.1: Databázová tabulka**

Jednotlivé údaje jsou v tabulce krásně přehledné, jsou zarovnané pod sebou, zkrátka nádhera. Proto se není co divit, že se data v databázích ukládají do tabulek.

# **2.3 Databáze v Excelu**

Při zmínce o tabulkách se jistě rozzářily oči všem příznivcům tabulkového procesoru *Excel*, který je stejně jako *Access* součástí balíku *MS Office*. Skutečnost, že jsou data v databázi ukládána do tabulek, by mohla vést k názoru, že *Access* je zbytečný program, protože tabulky se vytvářejí v *Excelu*, a tudíž v něm lze vytvořit i databázi. To je ovšem pravda pouze částečně. V *Excelu* je pochopitelně možné vytvářet tabulky, které mohou plnit funkci databáze, ale potřebujete-li zpracovávat jen o málo složitější data, než jsme použili v minulé ukázce, narazí *Excel* na problémy. Vše si ukážeme na příkladu databáze obsahující informace o zákaznících firmy a jejich objednávkách. Jak by vypadala tabulka takové databáze vytvořené v *Excelu*, ukazuje obrázek 2.2.

| Číslo objedn - | Výrobek               | - Cena za kus - Kusů - | <b>Zákazník</b><br>$\overline{\phantom{a}}$ | Adresa<br>$-$ |
|----------------|-----------------------|------------------------|---------------------------------------------|---------------|
|                | 1 Míček golfový       | 150 Kč                 | 2 Jaroslav Bartička                         | Kdákavá 5     |
|                | 2 Koule biliárové     | 180 Kč                 | 8 Antonín Procházka                         | Zobí 4        |
|                | 3 Koule křišťálová    | 1523 Kč                | 1 Ladislav Sedlák                           | Rafanda 11    |
|                | 4 Lokomotiva dieslová | 1000 258 Kč            | 1 Vendula Hradská                           | Mňoukavá 46   |
|                | 5 Špendlík zavírací   | 1 Kč                   | 50 Antonín Procházka Zobí 4                 |               |

**Obrázek 2.2: Tabulku s objednávkami lze vytvořit snadno i v Excelu**

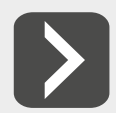

#### **Je pochopitelné, že polí by na skutečné objednávce bylo mnohem víc, ale nám jde jen o základní princip.**

Takovou tabulku dokáže v *Excelu* vytvořit každé malé dítě, to je sice výhodné, ale jistě sami vidíte, jaký je její hlavní nedostatek. Objedná-li si některý zákazník více zboží, je nutno jeho jméno a adresu znovu a znovu opisovat ke každé objednávce. Nejen že je to nepohodlné, ale může to být i nebezpečné, protože může snadno dojít k nějaké nepříjemné chybě. Podívejte se například na obrázek 2.3. Zvláště si všimněte posledního řádku, ve kterém došlo k překlepu ve jméně zákazníka.

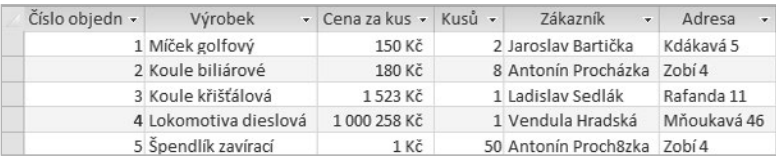

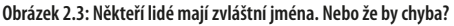

Vy sice na první pohled vidíte, že došlo k politováníhodnému omylu a že správně patří obě objednávky panu Procházkovi. Ovšem počítač nemá tak bystrý úsudek, a tak se bude mylně domnívat, že se jedná o objednávky pro dva zcela odlišné zákazníky.

Jistě si dovedete představit, že se podobným omylem do databáze zanese chyba, která způsobí, že data v databázi nebudou věrohodná. Například některé objednávky budou obsahovat neexistující zákazníky apod. Cizím slovem se tomu říká narušení integrity databáze.

Narušení integrity databáze může způsobit zmatek v případech, kdy budete chtít vyřídit všechny objednávky pro pana Procházku a necháte si je automaticky vyhledat. Namísto dvou skutečně platných objednávek se vám vybere jen jedna a na druhou se zapomene. Jak tím může utrpět renomé vaší firmy, snad není třeba zdůrazňovat. Nemá-li k podobným omylům docházet, je nutné opustit plochý model databáze používaný *Excelem* a sáhnout po *Accessu*. Ten totiž používá relační model databáze, ve kterém zmíněné problémy nehrozí.

#### **Relační databáze**

V relačních databázích, jaké používá například *Access*, nejsou data uspořádána v jedné tabulce, jako tomu bylo v případě *Excelu*, ale jsou uložena do několika samostatných tabulek, které jsou spolu provázány logickými vztahy, tzv. relacemi. Později si vysvětlíme, jak se s relacemi pracuje, ale v této chvíli se zaměříme jen na to, jak se jejich použití projeví v našem "objednávkovém" příkladu.

Při realizaci stejného příkladu pomocí relační databáze budeme potřebovat dvě tabulky. První bude obsahovat jména a adresy zákazníků a druhá jednotlivé objednávky. Budou-li obě tabulky obsahovat pole, s jehož pomocí půjde jednoznačně určit jednotlivé záznamy, můžeme obě tabulky propojit relací tak, jak to ukazuje obrázek 2.4.

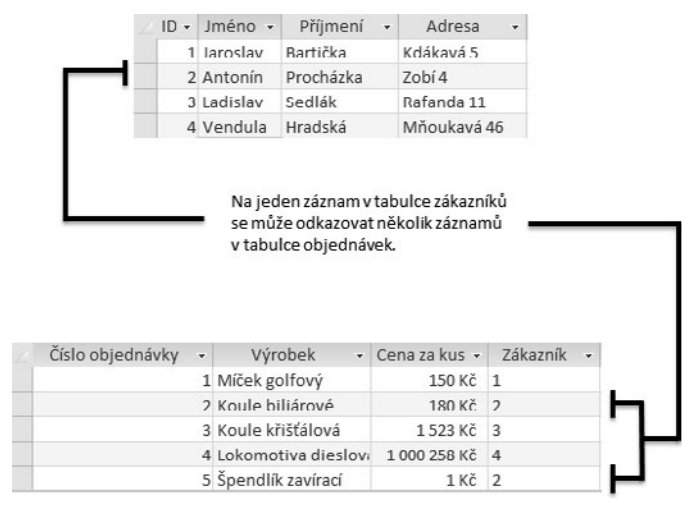

**Obrázek 2.4: V relační databázi se tabulky propojují pomocí relací**

Jak je vidět, jméno a adresa každého zákazníka se v tabulce vyskytuje pouze jednou bez ohledu na množství objednávek. Tabulka objednávek totiž neobsahuje jméno a adresu, tak jak tomu bylo v předchozím příkladu, ale pouze čísla záznamů (z tabulky *Zákazníci*), které obsahují správné informace.

Tento na první pohled možná komplikovaný přístup zajistí, že uděláte-li chybu při zadávání jména, nestane se nic horšího, než že budete mít v databázi zkomolené jméno. Ovšem nebude to mít žádný vliv na spolehlivost databáze, protože všechny objednávky budou přiřazeny správnému zákazníkovi bez ohledu na to, že v jeho jméně je chyba. Až tuto chybu objevíte, snadno ji opravíte a změna se projeví i u všech objednávek, které se vztahují k danému zákazníkovi.

Relační databáze mají oproti tabulkovým procesorům ještě celou řadu dalších výhod. K těm nejdůležitějším patří dokonalejší způsob prohledávání tabulek, takže vyhledání požadovaných dat je výrazně rychlejší. Navíc v tabulkách relačních databází lze ukládat mnohonásobně větší množství dat, než je možné u tabulkových procesorů.

## **2.4 Databáze v Accessu**

<span id="page-19-0"></span>-

Jak již bylo řečeno, *Access* používá pro ukládání dat databázové tabulky propojené relacemi. Kromě databázových tabulek mohou databáze v *Accessu* obsahovat ještě další objekty, například formuláře, dotazy, makra a moduly. Všechny tyto objekty jsou uloženy na pevném disku počítače pěkně pohromadě v jednom souboru, který snadno poznáte podle přípony *.accdb*. K objektům databáze můžete přistupovat pomocí navigačního podokna.

Navigační podokno je umístěno v levé části hlavního aplikačního okna *Accessu*. Jednotlivé objekty databáze jsou v něm přehledně rozděleny do kategorií podle typu objektů. To znamená, že například tabulky jsou zobrazeny odděleně od formulářů apod.

Klepnutím na příčku s názvem typu objektu můžete danou skupinu objektů skrýt. **Obrázek 2.5: Obsah navigačního podokna** 

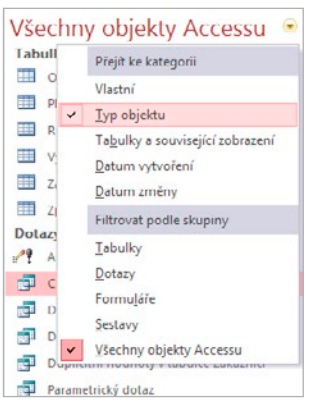

**lze i filtrovat**